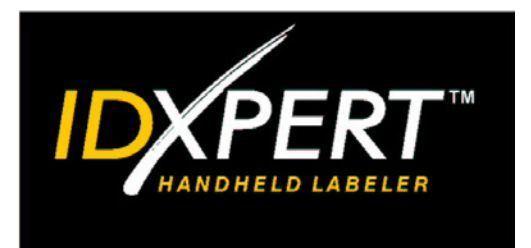

**AV** 国

**OF ME WE KE KE** 

 $\overline{R}$ 

# Snel aan de slag

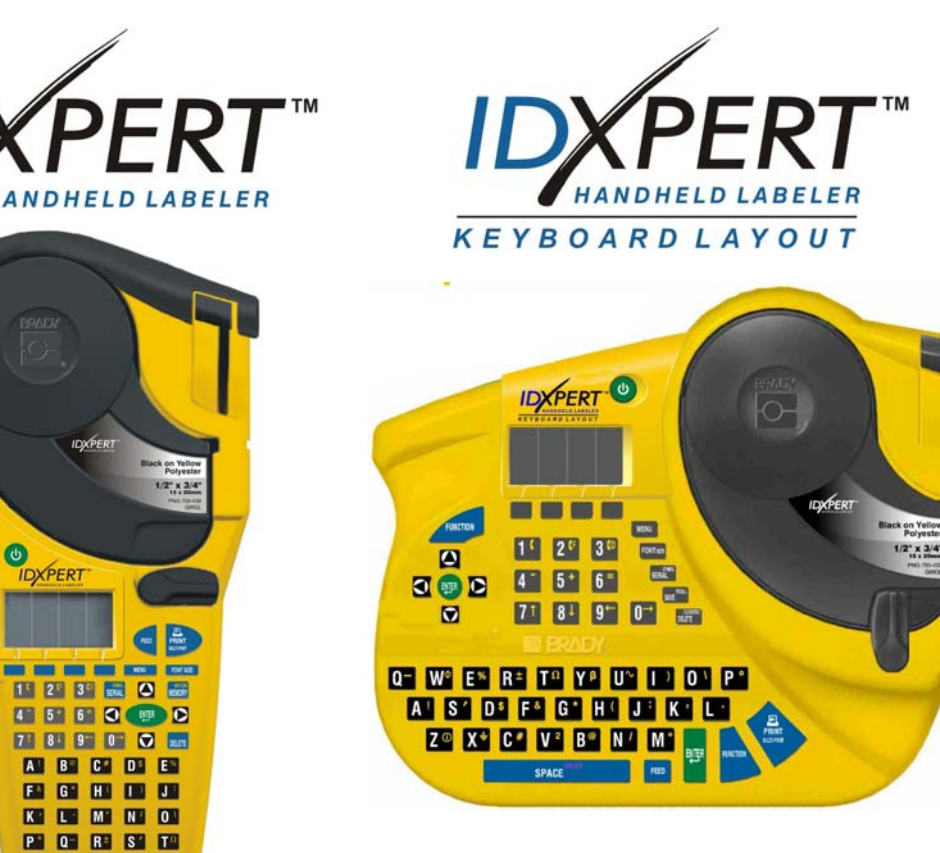

*Aanvullende informatie vindt u in de Gebruikershandleiding voor de draagbare IDXPERTTM-labelprinters.*

**www.bradyid.com/idxpert** 

*Welkom bij de draagbare IDXPERTTM labelprinter, het nieuwste lichtgewicht van Brady!* 

Met de handleiding *Snel aan de slag* kunt u de printer onmiddellijk in gebruik nemen. Raadpleeg de *Gebruikershandleiding voor draagbare IDXPERTTM-labelprinter* voor meer informatie.

## **Inhoud van het pakket controleren**

Voordat u de printer instelt, controleert u eerst of het pakket de volgende onderdelen bevat:

- $\square$  IDXPERT<sub>TM</sub>-printer
- $\Box$  Koffer
- Gratis materiaalcassette: XC-1500-580-WT-BK
- Communicatiekabel
- □ Product-cd:
	- o Snel aan de slag
	- o Zelfstudie met voorbeeldlabels
	- o Gebruikershandleiding
	- o Koppeling naar productregistratie-/garantie
- Gedrukte versie van de handleiding Snel aan de slag (in 4 talen)

## **Printer registreren**

Registreer de draagbare IDXPERT™-llabelprinter on line op www.bradyid.com/idxpertregistration.

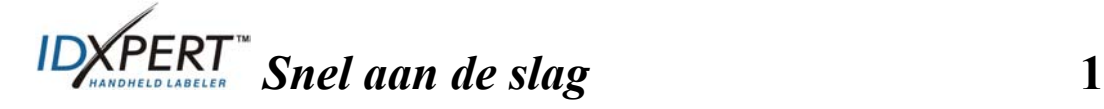

| Materiaal    | Beschrijving                                       | Toepassingen                                                                                                    |
|--------------|----------------------------------------------------|----------------------------------------------------------------------------------------------------|
| <b>B-580</b> | Vinyl voor<br>duurzaam binnen-<br>en buitengebruik | Leidingmarkeringen, paneel- en schakelaar<br>identificatie, machine-identificatie,<br>veiligheidssignalisatie, asset ID, barcode<br>labels<br>Gekleurd materiaal en gekleurd afdrukken |
| <b>B-342</b> | 3:1 Poleolyfin<br>krimpkousen                      | Draad- en kabelmarkeringen                                                                                                    |
| <b>B-427</b> | Zelf-laminerend<br>vinyl                           | Draad- en kabelmarkeringen (zelf-<br>laminerend)                                                                                                    |
| <b>B-498</b> | Vinyl (<br>herpositioneerbaar)                     | Draad- en kabelmarkering,<br>componentmarkeringen, aansluitklemmen,<br>algemene labo-identificatie                                                                                     |
| <b>B-499</b> | Nylon<br>(permanent)                               | Draad- en kabelmarkering,<br>componentmarkeringen, aansluitklemmen,<br>algemene labo-identificatie                                                                                     |
| <b>B-428</b> | Gemetalliseerd<br>polyester                        | Typeplaatjes, identificatie van werktuigen,<br>machines.                                                                                                    |
| $B-461$      | Zelf-laminderend<br>polyester                      | Labo-id, identificatie van proefbuisjes, en<br>objectglaasjes                                                                                                    |
|              |                                                    | Bestand tegen vloeibare stikstof, diepvriezer,<br>autoclaaf, heet-waterbad, centrifuge                                                                                                 |
| <b>B-488</b> | Mat polyester                                      | Labo-identificatie, identificatie van<br>objectglaasjes, plaatjes, flesjes en algemene<br>labo-id                                                                                      |
|              |                                                    | Bestand tegen xyleen, dimethylsulfoxide,<br>ethanol, diepvriezer, autoclaaf, heet-<br>waterbad                                                                                         |
| <b>B-483</b> | Uitmermateduurza<br>am glanzend<br>polyester       | Algemene identificatie, markering van<br>oppervlakken met poederlak                                                                                                    |
| <b>B-422</b> | Glanzend polyester                                 | Componentmarkeringen, markering van<br>patchpanelen, contactdozen en<br>aansluitklemmen                                                                                                |

**Beschikbare materialen voor de draagbare IDXPERTTM-labelprinter** 

**Opmerking:** raadpleeg de documentatie bij het product of neem contact op met de Brady-leverancier voor meer informatie over de bestelreferenties Van de verschillende beschikbare materiaalcassettes.

**2** *Snel aan de slag*

# **Printer instellen**

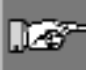

*Opmerking: de instructies in dit deel beschrijven de IDXPERTTM-labelprinter met ABC-toetsenbord. Deze instructies zijn tevens van toepassing als u de versie met de klassieke (Querty) toetsenbordindeling gebruikt.* 

 **Stap 1Batterijen installeren of aansluiten op elektriciteitsnet** 

#### **Zes AA-alkalinebatterijen plaatsen (niet meegeleverd)**

- 1. Verwijder het deksel van de batterij aan de achterkant van de printer.
- 2. Plaats de batterijen zoals weergegeven. Zoek in het batterijvak de rasterlijnen voor de plaatsing van de batterijen.
- 3. Sluit het batterijvak.

De printer kan tevens van stroom worden voorzien met behulp van een optionele netspanningsadapter.

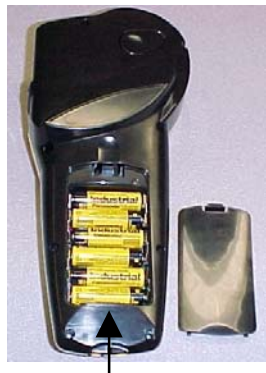

Batterijdeksel

#### **Stap 2Materiaalcassette vervangen**

De printer wordt geleverd met een cassette. Volg onderstaande aanwijzingen als u de bestaande cassette wilt vervangen.

- 1. Draai de vergrendeling omlaag om de cassette te ontgrendelen.
- 2. Zoek de ontgrendelingshendel aan de achterkant van de printer en druk stevig op de knop om de cassette uit te werpen.
- 3. Verwijder de huidige cassette.
- 4. Plaats de nieuwe cassette zoals is weergegeven.
- 5. Draai de vergrendeling omhoog om zowel de cassette als de printerkop te vergrendelen.

Dankzij de innovatieve smartcell-technologie herkent de IDXPERT<sup>™</sup> printer het labelmateriaal en wordt deze automatisch aangepast, zodat u kostbare insteltijd en overbodige inspanningen bespaart.

#### **Step 1. Printer inschakelen**

Druk op de **aan/uit**-knop.

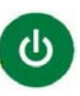

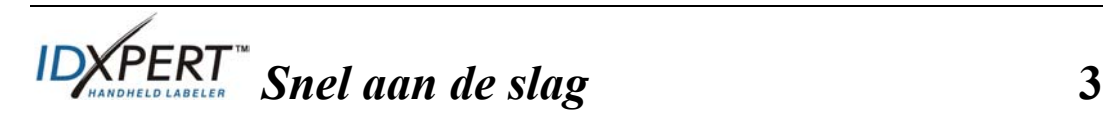

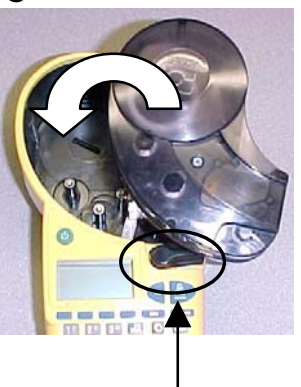

Vergrendeling

# **Werken met het beeldscherm en menu**

#### **Het beeldscherm**

Wanneer u op de aan/uit-knop hebt gedrukt, wordt het beeldscherm geactiveerd.

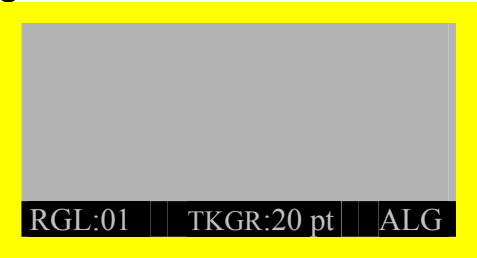

Op het beeldscherm kunnen maximaal drie regels tekst en 16 tekens per regel tegelijk worden weergegeven. De weergave op het beeldscherm schuift automatisch mee wanneer u meer dan het maximumaantal regels of tekens invoert. Gebruik de pijlen op het toetsenblok om in het scherm te navigeren.

.

#### **Statusbalk**

De statusbalk onderaan in het beeldscherm geeft de huidige tekstregel, tekengrootte en etiketopmaak weer.

#### **Menu**

Met het menu en de gerelateerde softkeys kunt u meerdere opmaakopdrachten voor labels uitvoeren. *Zie op pagina 9 in deze handleiding.* Het menu openen

### Stap 1. Druk op **MENU**

Wanneer u op de toets **MENU** drukt, verschijnt een reeks menu-opties. De blauwe softkeys komen overeen met de menu-opties die op het scherm worden weergegeven.

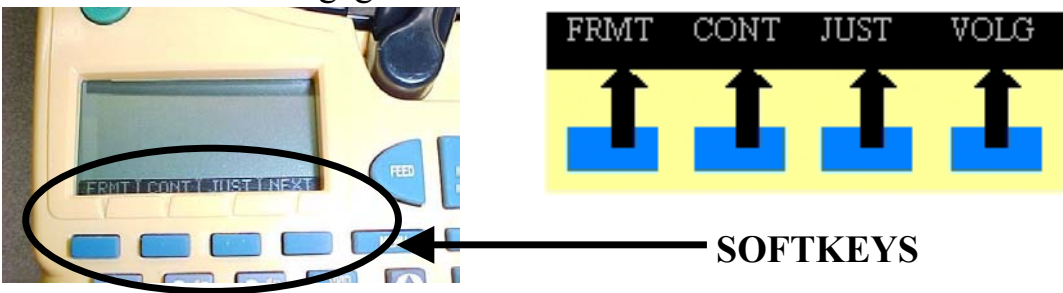

**Stap 2. Druk op VOLG om door te gaan naar de volgende reeks menu-opties:** 

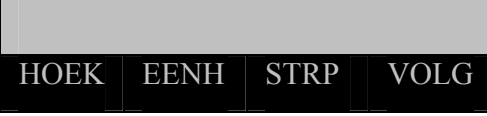

Als u opnieuw op **VOLG** drukt wanneer u de laatste menu-optie hebt bereikt, gaat u terug naar de eerste reek menu-opties.

Druk op **CLEAR/ESC** om terug te keren naar het vorige menuniveau of om de menumodus af te sluiten en terug te keren naar het invoervenster.

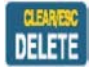

**4** *Snel aan de slag*

## **Labelsmaken**

*Opmerking: volg deze aanwijzingen om een basislabel te maken en af te drukken. Raadpleeg de Gebruikershandleiding voor draagbare IDXPERTTM-labelprinter voor meer informatie.*

**Tip:** Bekijk ook de *Zelfstudiegids met voorbeeldlabels voor de draagbare IDXPERTTM-labelprinter* voor stapsgewijze aanwijzingen bij de aanmaak van diverse labels.

- **Stap 1. Druk op de aan/uit-knop.**
- **Stap 2. Druk op FONT SIZE.**

Op het scherm wordt het huidige lettertype en de vetstatus weergegeven.

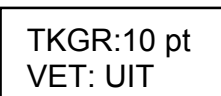

**FONT SIZE** 

**Stap 3. Gebruik de softkeys pijl-omhoog/pijl-omlaag, of de pijlen op het toetsenblok, om de gewenste tekengrootte te selecteren.** 

**[▲] [▼]** 

*Opmerking: zie op Overzicht van tekengrootten pagina 10 in deze handleiding.*

**Stap 4. Druk op de softkey [VET] om de vette opmaak in of uit te schakelen.** 

**Stap 5. Druk op ENTER.** 

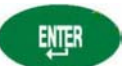

#### **Stap 6. Typ de gewenste tekst. Druk op het einde van elke tekstregel op ENTER.**

Opmerking: u kunt tevens een lijst met symbolen selecteren en toevoegen aan het etiket. Zie op Symbolenbibliotheek pagina 11 in deze **handleiding.** 

**Stap 7. Druk op PRINT. Druk op FUNCTION + PRINT/MULTI-PRINT voor meer exemplaren.** 

**Stap 8. Trek de hendel van het snijmes omlaag om het label af te snijden.** 

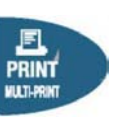

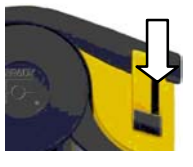

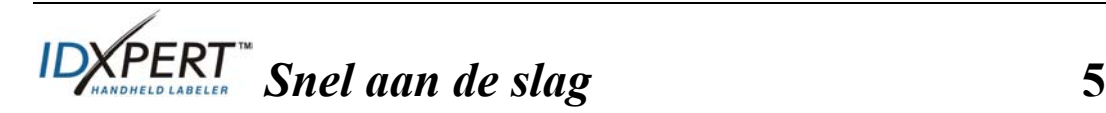

# **Label opslaan en ophalen**

U kunt tot tien labels opslaan en ze vervolgens weer ophalen en gebruiken. Labels in het geheugen opslaan, ophalen en verwijderen:

## **Stap 1. Druk op MEMORY.**

Vervolgens verschijnt een raster met **10 opslaglocaties**. Een **vet** getal geeft aan dat de desbetreffende opslaglocatie bezet is.

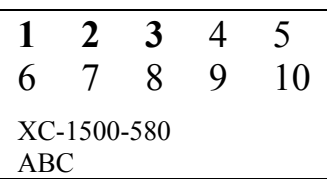

## **Stap 2. Gebruik de pijlen op het toetsenblok—[▲] [▼]—om naar de gewenste opslaglocatie in het raster te navigeren.**

- Als u een etiket wilt opslaan, drukt u op de softkey *OPSL*.
- Als u een etiket uit het geheugen wilt ophalen, drukt u op de softkey *OPHL*.
- Als u een etiket uit het geheugen wilt verwijderen, drukt u op de softkey *VERW*.

#### **Stap 3. Druk op de softkey die overeenkomt met de actie die u wilt uitvoeren:**

## **Extra opmaakopties voor labels**

U kunt tevens **symbolen** toevoegen aan labels. Zie op pagina in deze handleiding. Een symbool toevoegen Elektr./Datacom

• Druk op FUNCTION Vervolgens verschijnt een lijst met symboolcategorieën.

Grieks Verplicht/PPE Waarschuwing **…….** 

- Gebruik de softkeys pijl-omhoog/pijl-omlaag, of de pijlen op het toetsenblok [▲] [▼], om door de symboolcategorieën te bladeren.
- Druk op om een categorie te selecteren.
- De symbolen worden voor elke geselecteerde categorie opeenvolgend weergegeven. Gebruik de softkeys pijl-omhoog/pijlomlaag, of de pijlen op het toetsenblok [▲] [▼], om door de symbolen in de geselecteerde categorie te bladeren.
- Druk op <sup> 随时</sup> om een symbool te selecteren. Het symbool verschijnt op het beeldscherm op de locatie waar u de cursor hebt geplaatst. Bepaalde symbolen verschijnen als algemene tekens op het beeldscherm, maar worden wel correct afgedrukt.

**6** *Snel aan de slag*

De opties **Tekengrootte** en **Vet** worden op regelniveau ingesteld. De tekengrootte wijzigen of tekst vet opmaken

• Druk op FONT SIZE

**FONT SIZE** 

Op het scherm wordt het huidige lettertype en de vetstatus weergegeven.

TKGR:10 pt VET: UIT

- Gebruik de softkeys pijl-omhoog/pijl-omlaag, of de pijlen op het toetsenblok [▲] [▼], om de gewenste tekengrootte te selecteren.
- Druk op de softkey **[VET]** om de desbetreffende opmaak toe te passen of te annuleren.

## **Menu-opties gebruiken voor opmaak**

Met de smartcell-technologie wordt het cassettemateriaal herkend dat in de printer is geïnstalleerd, en worden meerdere opmaakopties voor labels automatisch ingesteld. Met de volgende menu-opties kunt u opmaak toepassen of wijzigen:

*Opmerking: zie pagina 9 in deze handleiding voor een overzicht van de submenu's voor elke selectie.* 

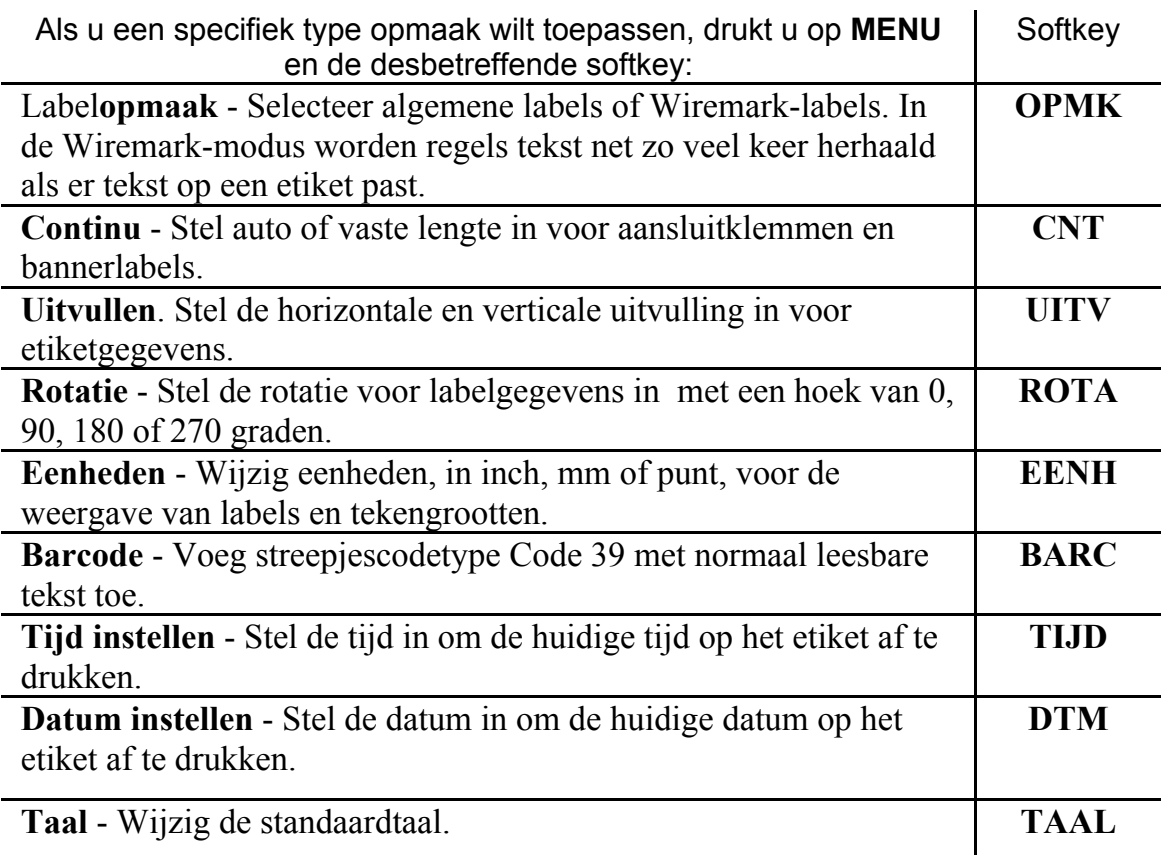

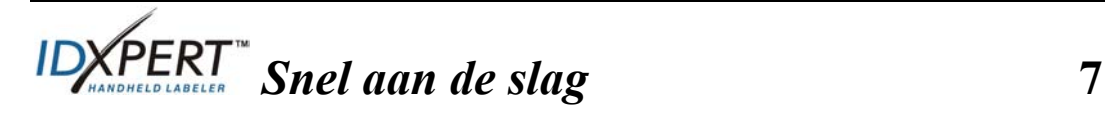

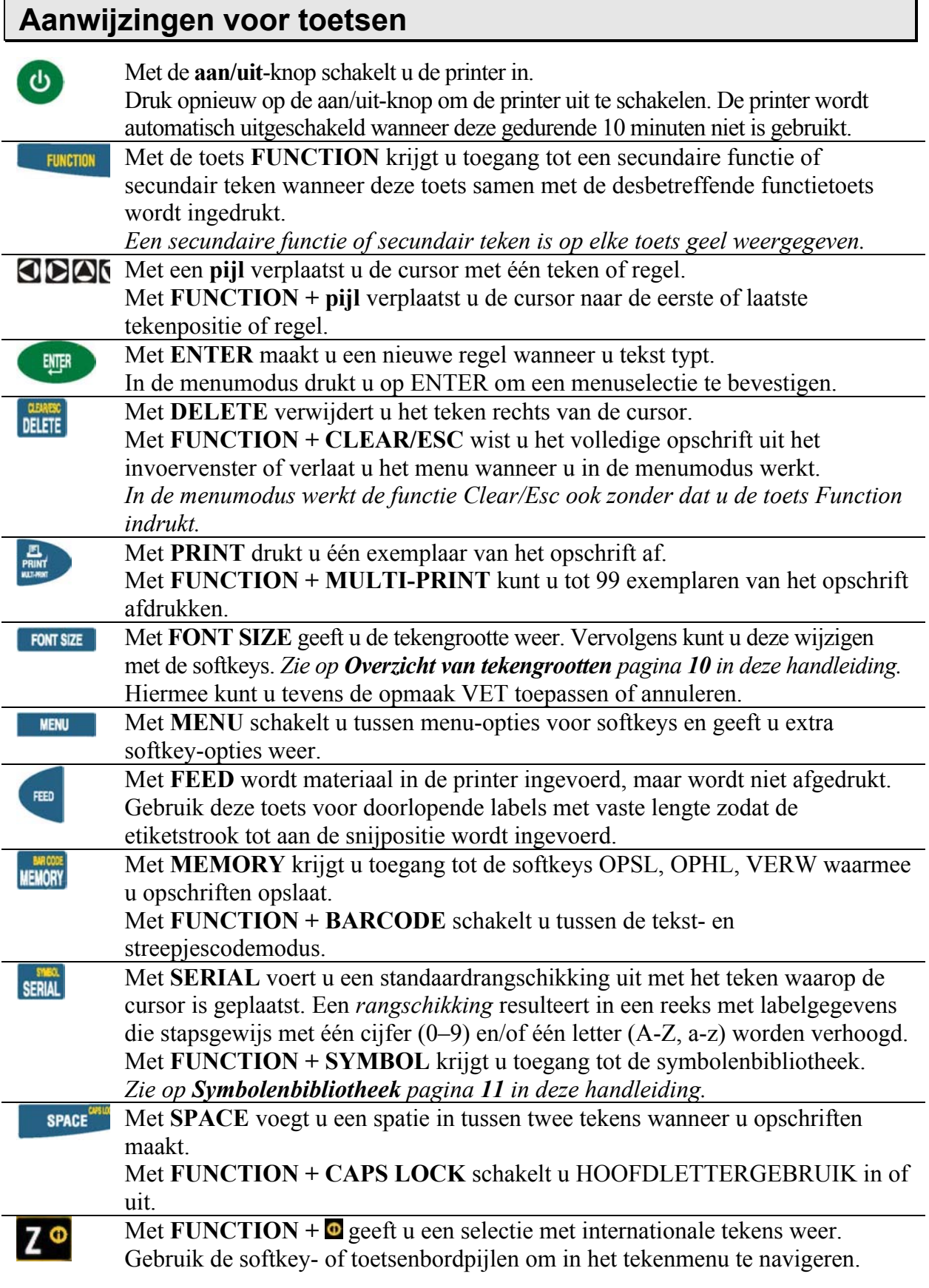

**8** *Snel aan de slag*

# **Menustructuur**

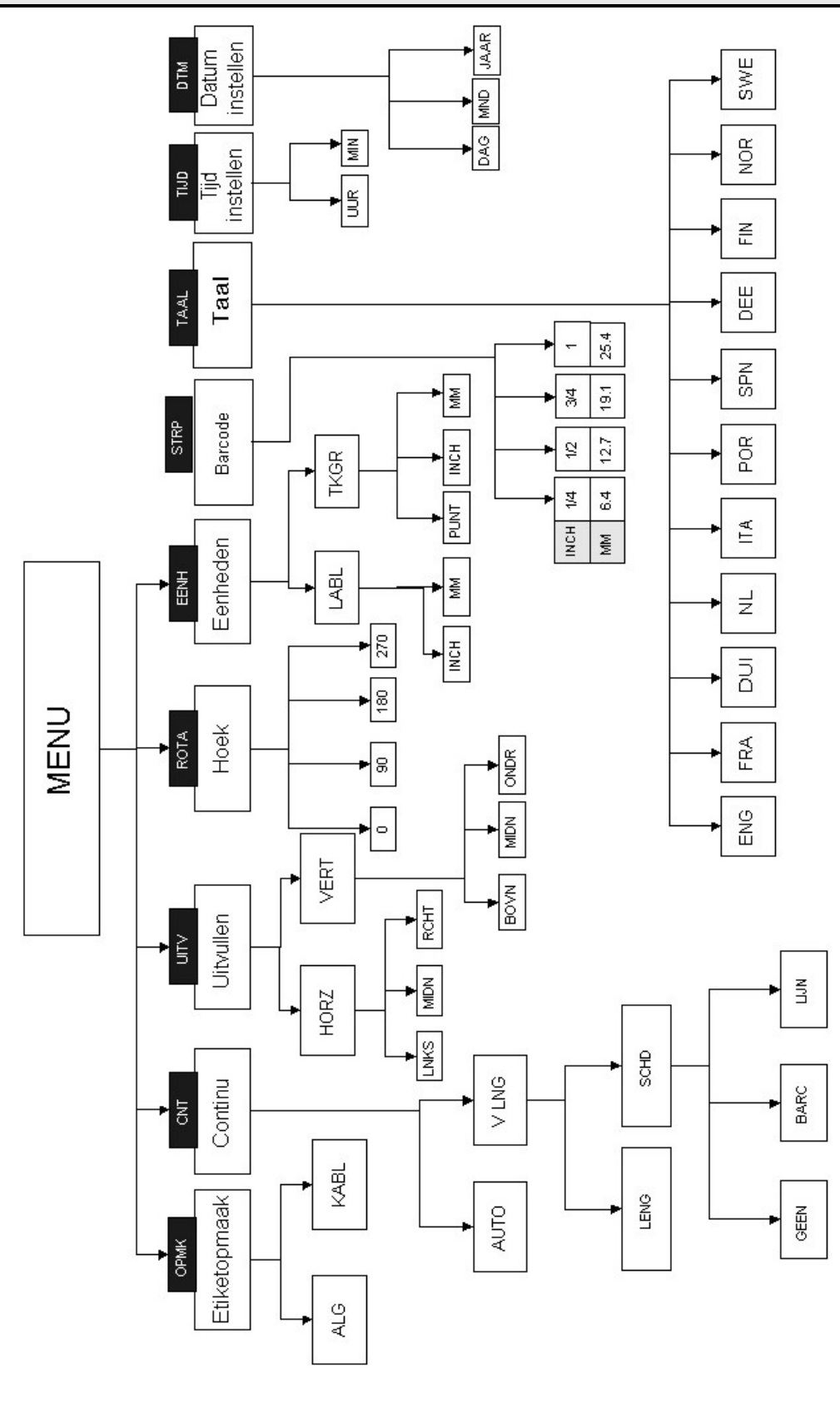

**Snel aan de slag<br>
Snel aan de slag<br>
9** 

# **Overzicht van tekengrootten**

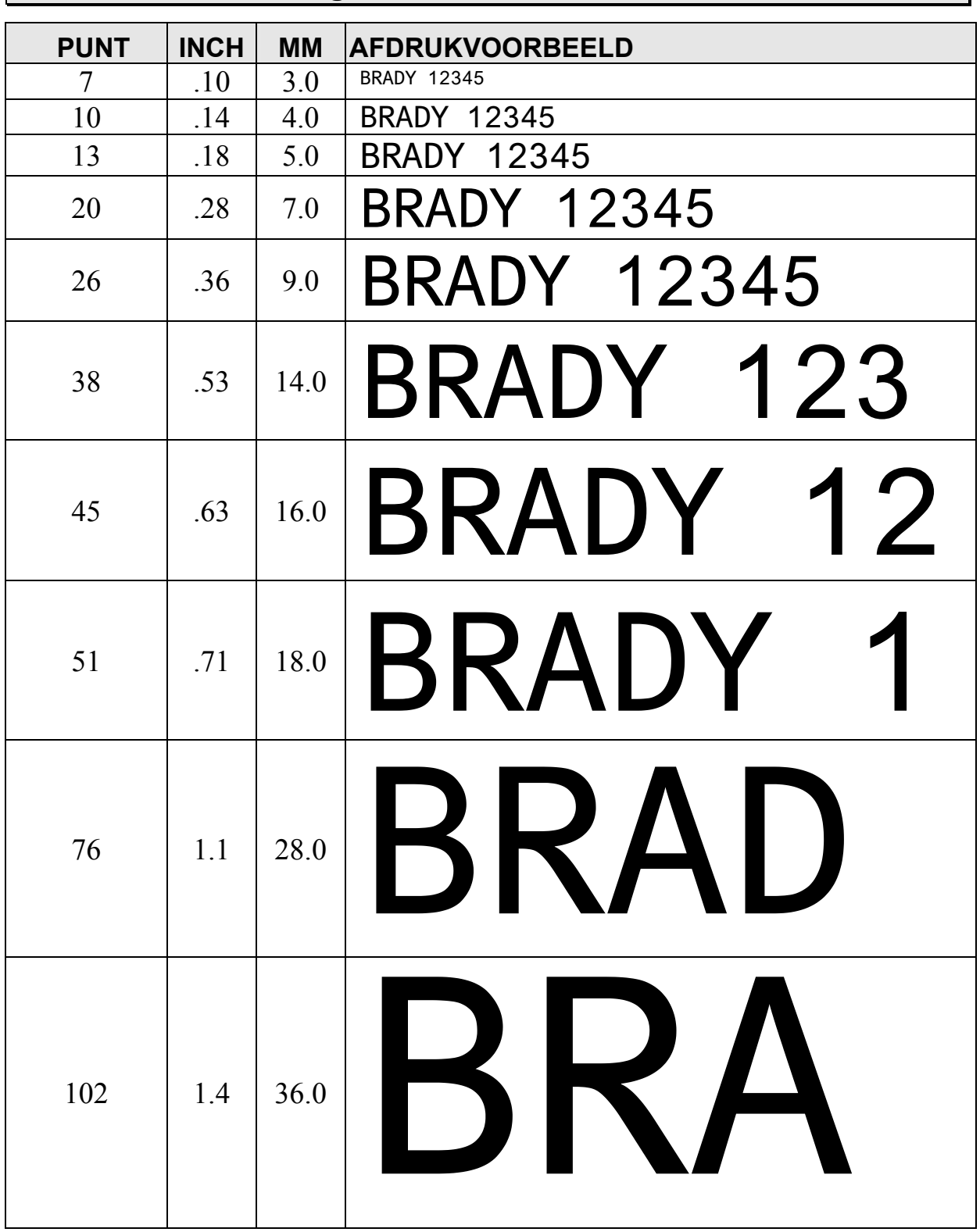

Met de labelprinter IDXPERT<sup> $M$ </sup> kunt u tevens een 126-punt lettertype (31,75 mm) alleen op HOOFDLETTERS toepassen.

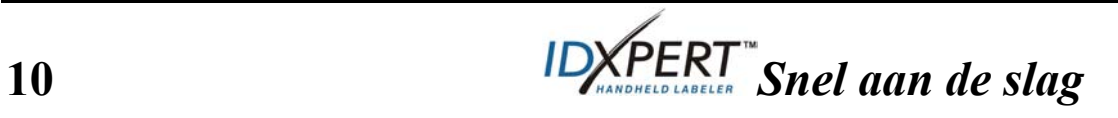

# **Symbolenbibliotheek**

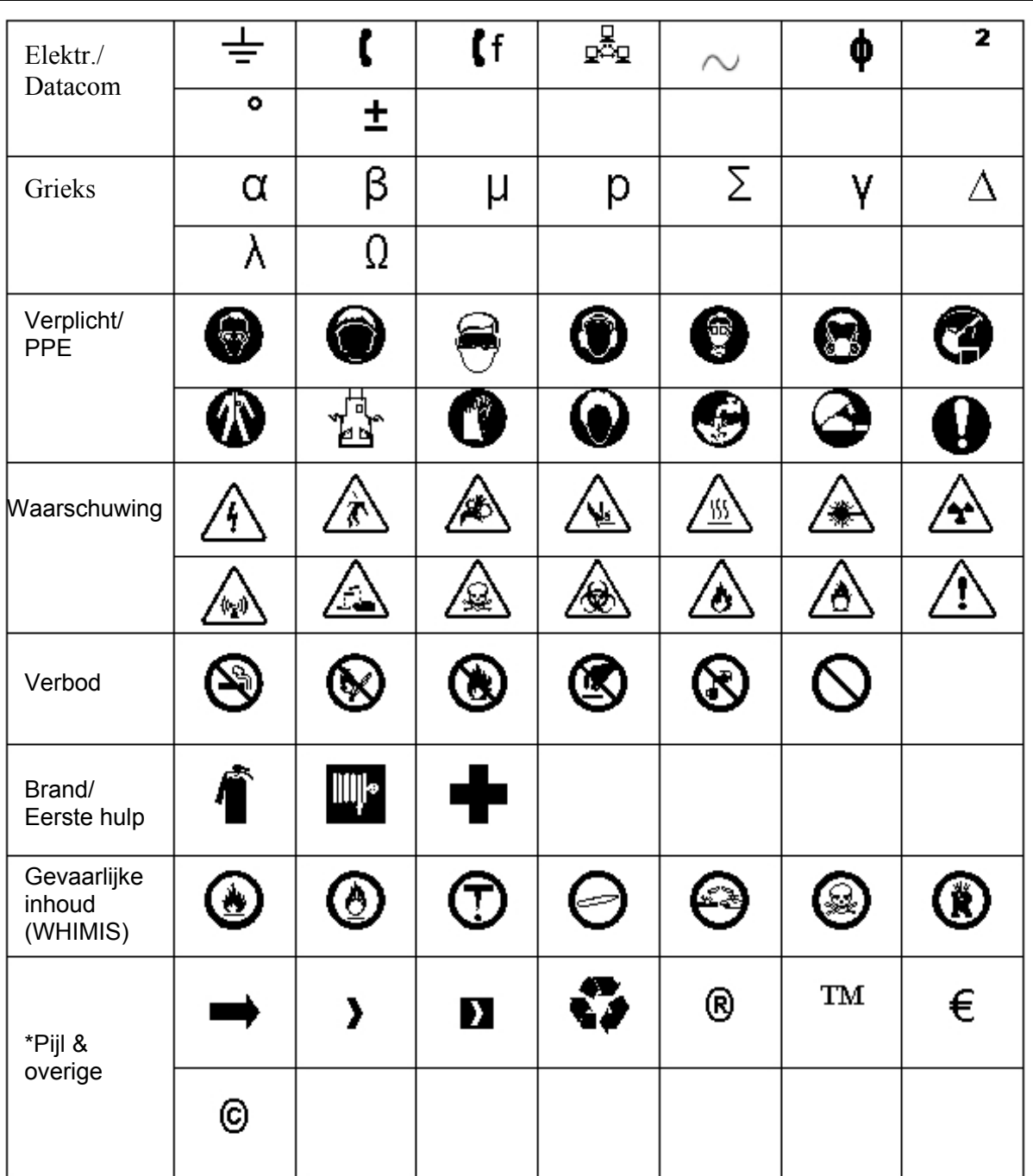

**Opmerking:** bepaalde symbolen zijn rechtstreeks toegankelijk vanaf het toetsenblok.

\*Pijlen zijn beschikbaar in vier rotaties: 0°, 90°, 180° en 270°.

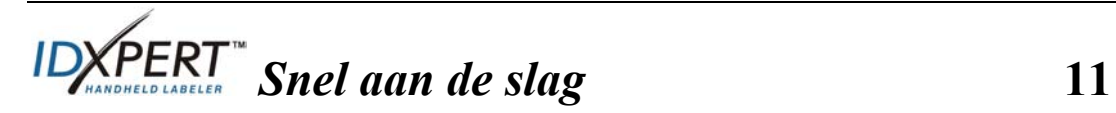

## **Technische ondersteuning**

Kies een van de volgende locaties als u contact wilt opnemen met Brady voor technische ondersteuning

#### **België / Luxemburg / Nederland**

Telefoon: +32 52 457 937 Fax: +32 52 457 800 E-mail: tsbelgium@bradycorp.com

#### **Italië**

Telefoon: +39 02 96 28 60 14 Fax: +39 02 96 70 08 82 E-mail: tsitaly@bradycorp.com

#### **V.K. / Ierland**

Telefoon: +44 1295 228 205 Fax: +44 1295 27 17 55 E-mail: tsuk@bradycorp.com

#### **Mexico**

Telefoon: 01 800 112 7239 Fax: 52 55 5527 55 86 E-mail: bradymexico@bradycorp.com

#### **Latijns-Amerika en Caraïbisch gebied**

Telefoon: (414) 438-6868 Fax: (414) 438-6870 E-mail: bradyintl@bradycorp.com

#### **Spanje**

Telefoon: +33 437 245 234 Fax: +33 472 74 45 54 E-mail: tsspain@bradycorp.com

#### **Frankrijk**

Telefoon: +33 169.296 717 +800 907 107 Fax: +33 169 296 718 E-mail: tsfrance@bradycorp.com

#### **Duitsland / Oostenrijk / Zwitserland**

Telefoon: +49 6103 75 98 451 Fax: +49 6103 7598 670 E-mail: tsgermany@bradycorp.com

#### **Zweden / Noorwegen / Finland**

Telefoon: 46 85 90 057 33 Fax: 46 85 90 818 68 E-mail: tssweden@bradycorp.com

#### **Brazilië**

Telefoon: 55 11 3604 7729/7715 Fax: 55 11 3686-5236 E-mail: brady\_service\_brazil@bradycorp.com

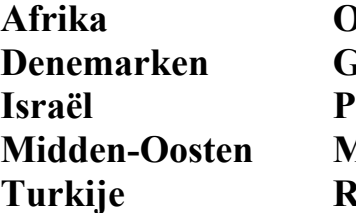

**Oost-Europa Griekenland Portugal Malta Rusland** 

Telefoon: +32 52 457 937 Fax: +32 52 457 800 E-mail: tsbelgium@bradycorp.com

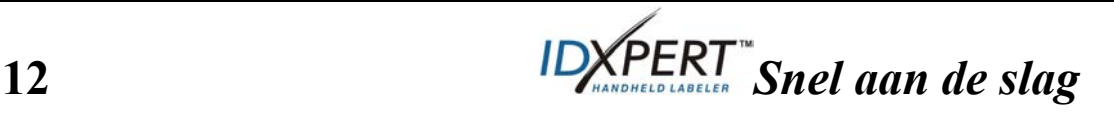